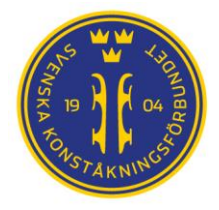

## Hantering av tidsscheman i FSM

## Översikt

Tidsschema är svårt och kräver ofta lite extra uppmärksamhet innan man publicerar dessa på webben. Så fort de publicerats kommer deltagarna och deras familjer och tränare att börja plannera sina tävlingsdagar. Att efter publicering ändra ett schema kommer orsaka trassel för någon och kräver mycket extra i form av kommunikation från arrangören så lägg lite tid att kontrollera att det ser bra ut utan långa oförklarliga pauser eller överlappande starttider mellan olika segment.

FSM har ett översiktsschema som är en bra första kontroll av tiderna har förts över från IndTA Wizarden till FSM. Event data / Time schedule  $(1)$ . Välj sedan tävlingen  $(2)$  och i det översiktsschema som visas jämför man start- och sluttiderna för respektive segment med de tider man satte i Wizarden.

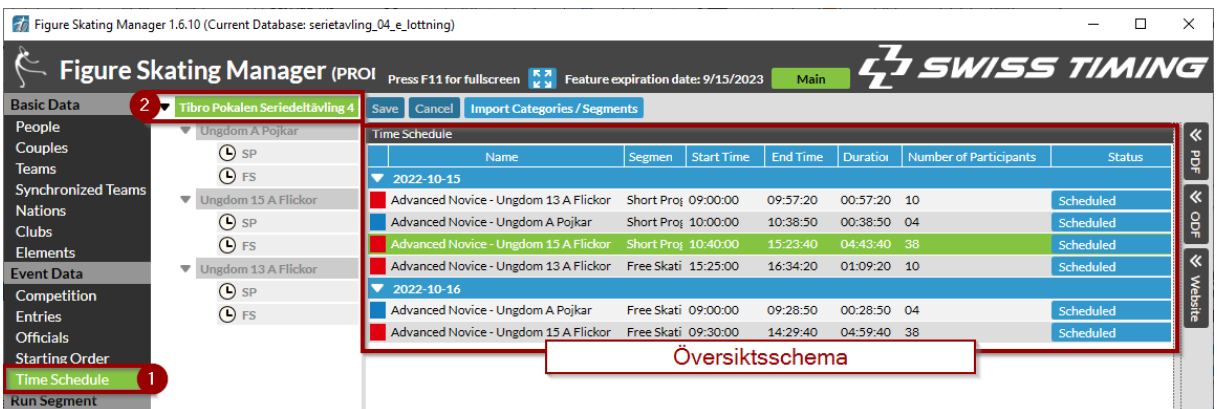

Ser allt bra ut (start- och sluttider samt antal åkare stämmer med det man förväntat sig kan man gå vidare och skriva ut och publicera scheman på webben. Var noggranna här och granska informationen på varje segment och för samtliga dagar. Kontrollera också att ni inte har fått överlapp mellan klasser och att till exempel planerade extra raster finns med. Ta hellre 10 minuter extra i detta moment än att tillbringa kvällen med att ringa runt till deltagarna för att något blivit fel och det upptäcks efter publiceringen på webben.

Är det något som inte stämmer med er förväntan behöver man gå vidare och granska (och korrigera) schemat för varje segment.

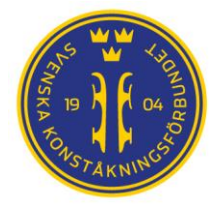

## Skapa raster (till exempel lunch) mitt i en klass

Ett vanligt problem på tävlingar är att man inte kan få ihop ett ett bra tidsschema som naturligt ger utrymme för en lunchpaus mellan två olika klasser. I detta läga kan man tvingas att lägga in en rast mitt i en klass. Notera att strävan ska vara att ta raster mellan två olika klasser, men ibland fungerar det bara inte.

FSM har inte någon form av rast (break) som kan läggas i som man gör i Wizardens tidsschema och det "break" vi kan skapa i dagens IndTAWizard (version 2.0.8 i skrivande stund) följer inte med över till FSM. Med andra ord måste man justera tiderna direkt i FSM för att skapa en rast.

Ed Figure Skating Manager 1.6.10 (Current Database: serietavling 04 e lottning)  $\Box$  $\times$ L SWISS TIMING  $\zeta$ Figure Skating Manager (PROI Press F11 for fullscreen 53 Fe **Basic Data** 2 Tibro Pokalen So Save Cancel People e<br>Schedule Short Progra Couples  $\overline{O}$  SP 명<br>무  $|$  End Ti Data Times **Teams OFS** 2022-10-15 **Start Date** Beg **Synchronized Teams** N opF Advanced Novice - Ungdom 13 A Flickor Short Prog 09:00:00 10:40 ● Fix Begin Time  $\overline{\phantom{a}}$  $\mathsf{om}$  15 A Fl 09:57:20  $\overline{00}$ **Nations**  $\overline{O}$  sp Short Pro  $0.38 - 50$  $00<sup>1</sup>$ End Date End **Clubs**  $15.10.2022$   $\blacktriangledown$  $\bigcap$  Fix End Time  $(D)$  FS  $14.55$ Elements  $\overline{\mathbf{z}}$ Number of Participants 01: gdom 13 A F Event Data Auto O Manual  $\overline{\mathbf{O}}$  sp 38  $2022 - 10 - 16$ Competition Advanced Novice - Ungdom A Pojkar Free Skati 09:00:00 09:28:50  $\overline{m}$ Warmun ntroduction Warmun Gn  $\bigcirc$  FS **Entries** Advanced Novice - Ungdom 15 A Flickor Free Skati 09:30:00 14:29:40 04: Officials Judging during Warm **Starting Order** Performance Introduction Performance tun Segment From Warmup Group Extra Time Pre Segment lo Extra T **Run Segment Judging First Judging Last Post Segment** Settings **Ice Resurfacing** First Skater In War **General Settings a Draw Settings** and Gala Warmup Groups (38) **HOVTP Settings**  $\sqrt{1}$  $\sqrt{2}$ 13 **Output Groups** Group Count 6  $\sqrt{6}$  $\sqrt{6}$  $\sqrt{7}$ **DB** Manage Add Delete Last ◯ Auto <sup>(</sup>Manual **Outputs** PDF **Ice Resurfacing** ODF  $\sqrt{4}$ IR. after W. Group  $\sqrt{2}$ 15:00 15:00 15:00 **IR Duration (MM:SS)** Add Delete Last ◯ Auto <sup>(</sup>Manual ection Status nd 1 **Add** Remove

För att lösa detta i FSM letar man rätt på den spolningen som vanligen inleder rasten.

I det översiktsschema som visas väljer man nu det segment man vill ändra i  $(3)$ . I fältet till  $(4)$  finns nu alla uppgifter som används av FSM för att beräkna det detaljerade schemat per segment.

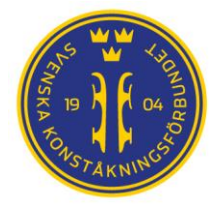

Längst upp hittar vi två flikar  $(5)$  "Data" och "Times". Data är där vi kan ändra och under Times kan vi se effekten av våra ändringar i ett detaljerat schema per deltagare. Under dessa (på fliken data) kan vi se information om datum, segmentets start- och sluttider och antal deltagare  $(6)$ .

I nästa grupp ser vi informaton som används för att beräkna tidsschemat  $(7)$ . Under detta hittar vi våra uppvärmningsgrupper med antal åkare per grupp  $(8)$ .

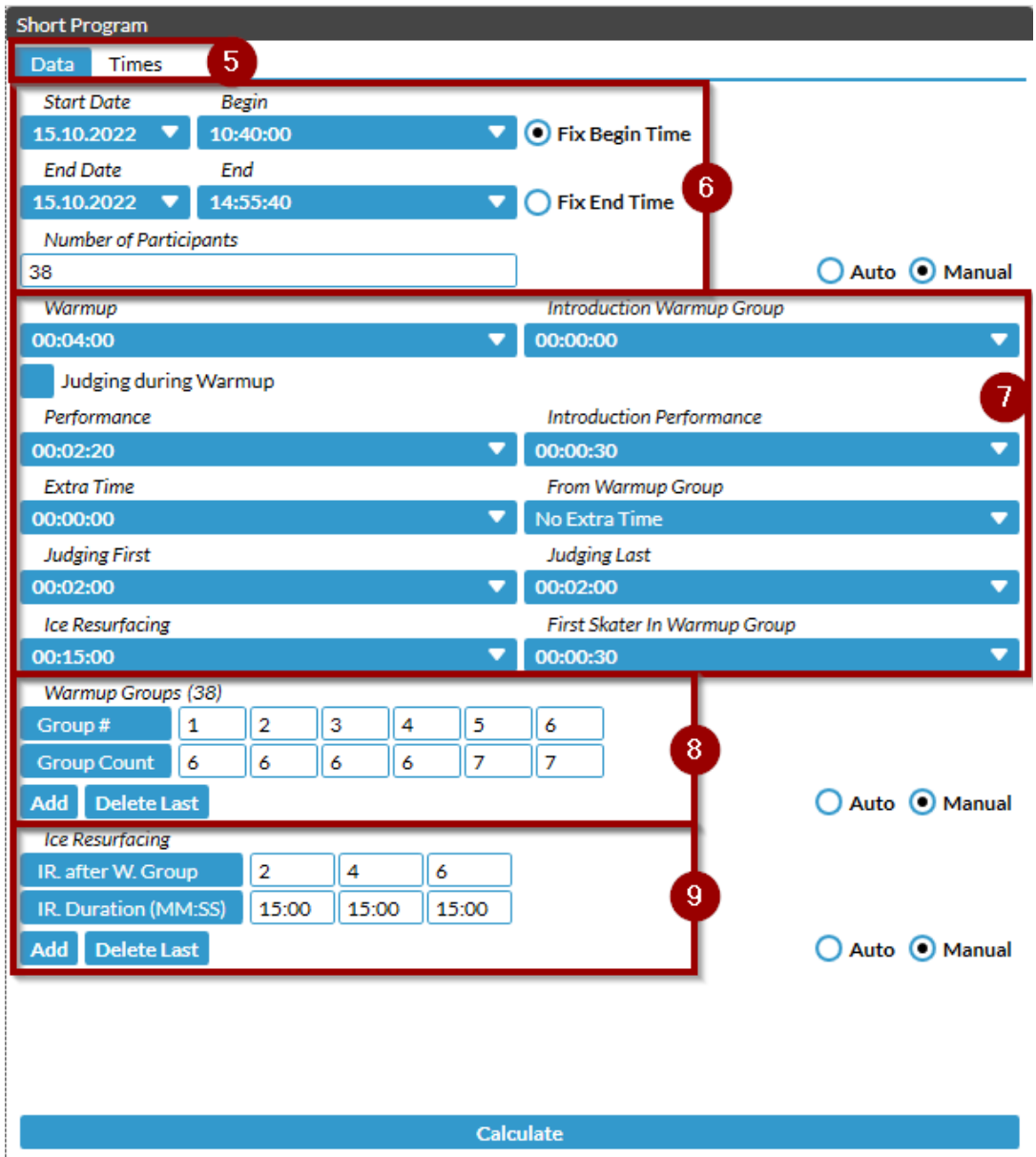

Längst ned kan vi se efter vilka uppvärmningsgrupper vi har spolningar (IR after W Group) samt hur lång tiden är för respektive spolning (IR Duration)  $(9)$ . Som standard är en spolning satt till 15 minuter (enligt tiden som är satt för Ice Resurfacing i  $(7)$ ) och vi rekomenderar stark att man inte ändrar denna tid till mindre än 15 minuter.

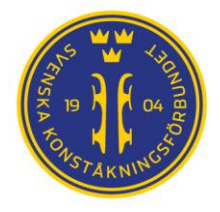

Identifiera nu vilken av spolningarna i klassen som ska förlängas (10) för att skapa en rast. I fältet nedanför spolningen (11) skriver man in önskad tid för den spolningen.

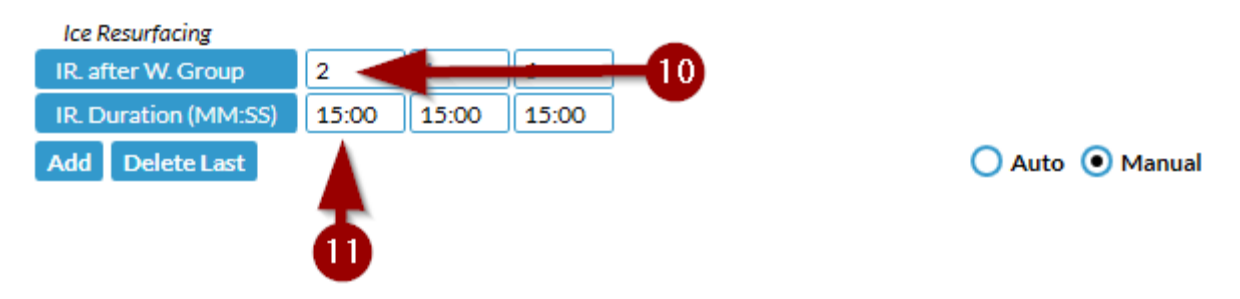

Vid till exempel en lunchrast sätts spolningstiden då till 45-ish minuter ("-ish" för att ge en snygg starttid efter lunch). I detta exempel sätter jag 43 minuter  $(12)$  för att ge en starttid på 12:30. Notera att man inte kan sätta längre spolningar än 59 minuter.

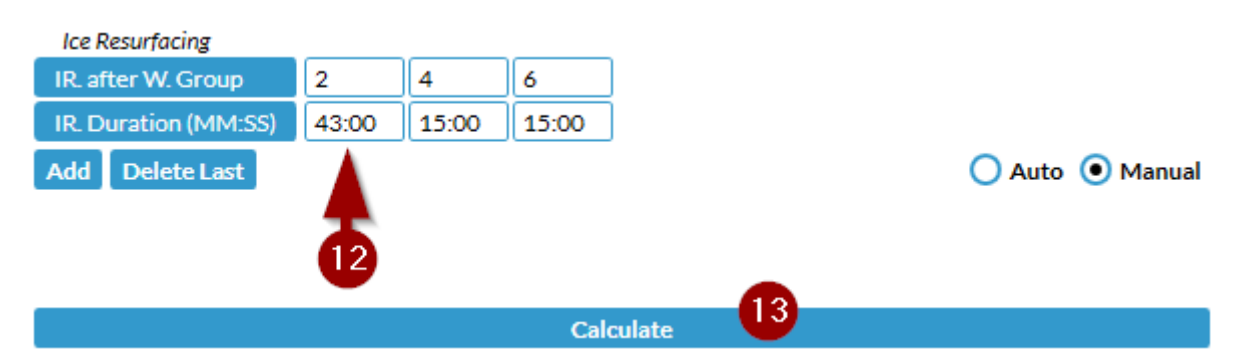

Tryck på knappen "Calculate" i botten på denna flik (13). Ett alternativ är att trycka "Save" i toppen av fönstret.

Byt sedan till fliken "Times" (5) och verifiera att tidschemat för gruppen nu ser ut som ni önskat.

Tider före ändring:

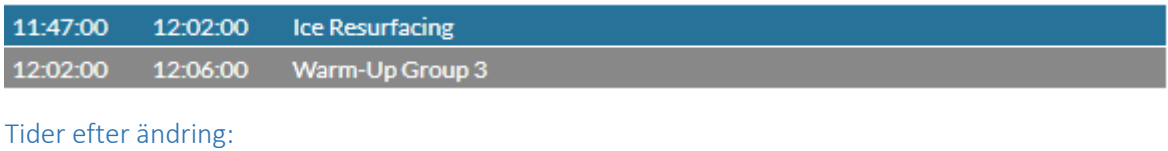

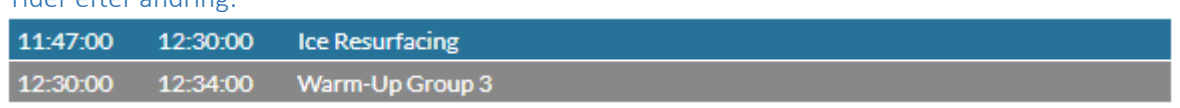

Notera att det inte kommer stå något avvikande i till exempel scheman, utan det är bara genom att titta på starttiden för gruppen efter den förlängda spolningen man kan se att det har fungerat som väntat.

Gå nu tillbaka till översiktsschemat och verifiera åter att helheten ser bra ut före publicering.